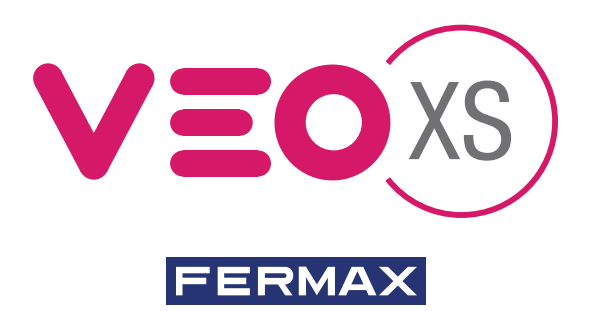

MONITOR VEO XS AMBIANCE DUOX DUOX VEO XS AMBIANCE MONITOR MONITEUR VEO XS AMBIANCE DUOX DUOX VEO XS AMBIANCE MONITOR MONITOR VEO XS AMBIANCE DUOX

GUÍA INICIO RÁPIDA QUICK START GUIDE GUIDE DE MISE EN MARCHE RAPIDE SCHNELLSTARTANLEITUNG GUIA DE INICIAÇÃO RAPIDA

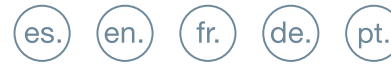

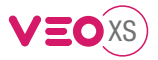

# GUÍA INICIO DEL **MONITOR VEO XS AMBIANCE DUOX BOTONES CONTROL**

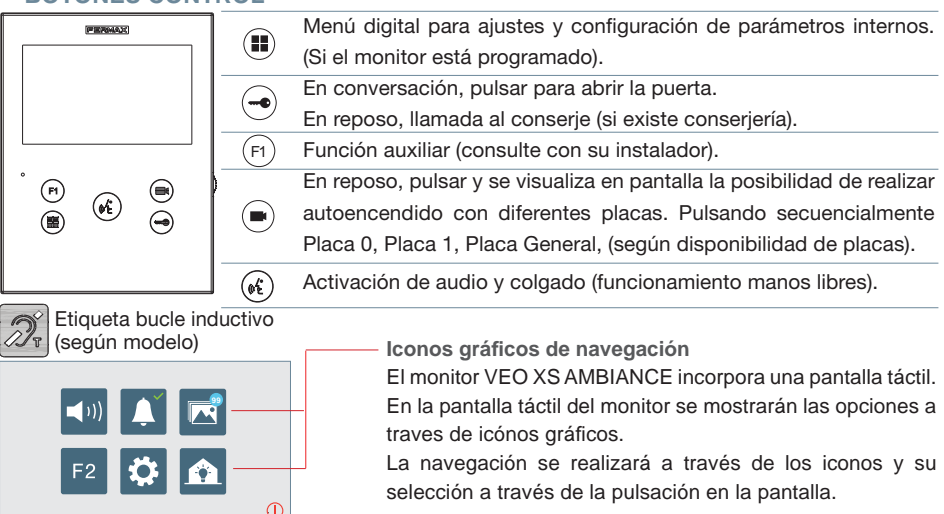

## **CONFIGURACIÓN COMO PLACA MÁSTER**

**Pulsar el botón SW1** 3 veces consecutivas rápidas. Transcurridos 2 segundos, se oirá un tono de confirmación, y se activará la placa **máster**. Una vez terminada la programación de los monitores, se recomienda desactivar la placa MÁSTER, **pulsando el botón SW1** 3 veces consecutivas.

## **CÓMO PROGRAMAR EL MONITOR VEO XS AMBIANCE**

## **1. INSTALAR**

## **Monitor alimentado por primera vez.**

El led azul parpadeando muy lento indica que el monitor está sin programar.

## **2. ENTRAR MENÚ PROGRAMACIÓN**

Pulsar el botón (**ii**) para acceder al «menú de programación».

## PROGRAMACIÓN **DESDE PLACA**

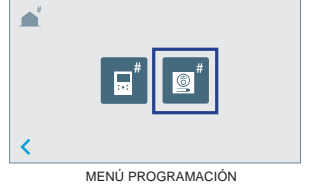

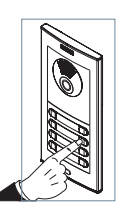

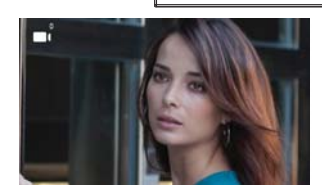

 $\odot$ <br>(ii)

Pulsar  $\left[\begin{array}{c} \circ \\ \circ \end{array}\right]$  en la pantalla, se escucha un bip en el monitor.

Pulsar desde la placa el pulsador correspondiente (código de llamada para ese monitor). Se produce un tono de llamada diferente, confirmando la programación del monitor. Transcurridos unos segundos el monitor vuelve a reposo.

es

## PROGRAMACIÓN **DESDE EL MONITOR**

 $\overline{A}$ 

 $\overline{\mathbf{x}}$ 

 $\overline{3}$ 6

 $\Omega$ 

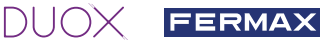

Pulsar en la pantalla el icono

MENÚ PROGRAMACIÓN  $\overline{c}$ Se accede a la pantalla para programar el número de vivienda.  $\mathbf{Q}$ 

> Introducir el número de vivienda y confirmar con  $\vee$  al finalizar.

> *Nota: Una vez programada la dirección del monitor se indica mediante el led rojo fijo.*

#### CONFIRMAR **3. AJUSTES DE MONITOR** AJUSTES **VÍDEO**

N° 000001

ď

 $\overline{\textbf{C}}$ F

 $N$ 

₹ F

Ż

INTRODUCIR NÚMERO

Teniendo imagen en el monitor al pulsar el botón  $\blacksquare$ ) (o al recibir una llamada sin descolgar), pulsar la tecla ( $\blacksquare$ ) o la pantalla táctil para mostrar los **ajustes de video**.

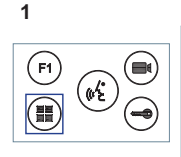

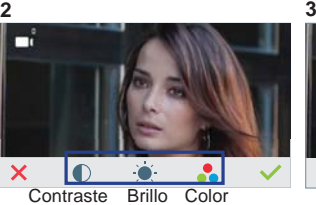

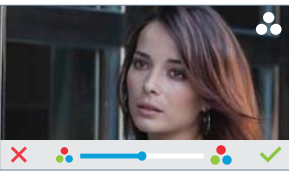

Seleccionar la opción del ajuste e ir aumentando o decrementando.

## AJUSTES **AUDIO**

Durante el tiempo que está abierto el canal de audio pulsar el botón ( $\blacksquare$ ) o la pantalla táctil y aparecerá en pantalla el menú para dicho ajuste.<br>1 2 3

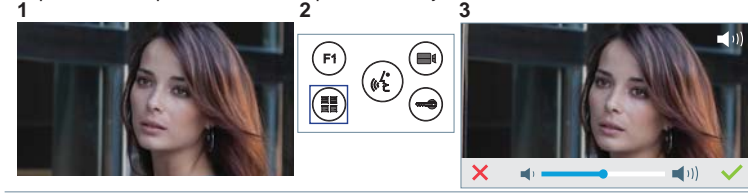

Ir aumentando o decrementando. hasta obtener la regulación deseada.

*Nota: Tiempo de conversación máximo: 90 segundos.*

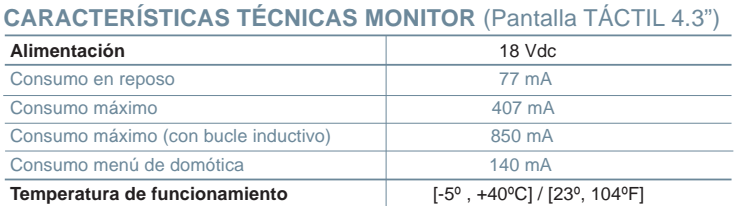

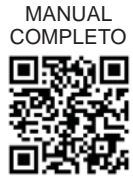

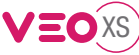

## **AJUSTES DE USUARIO**

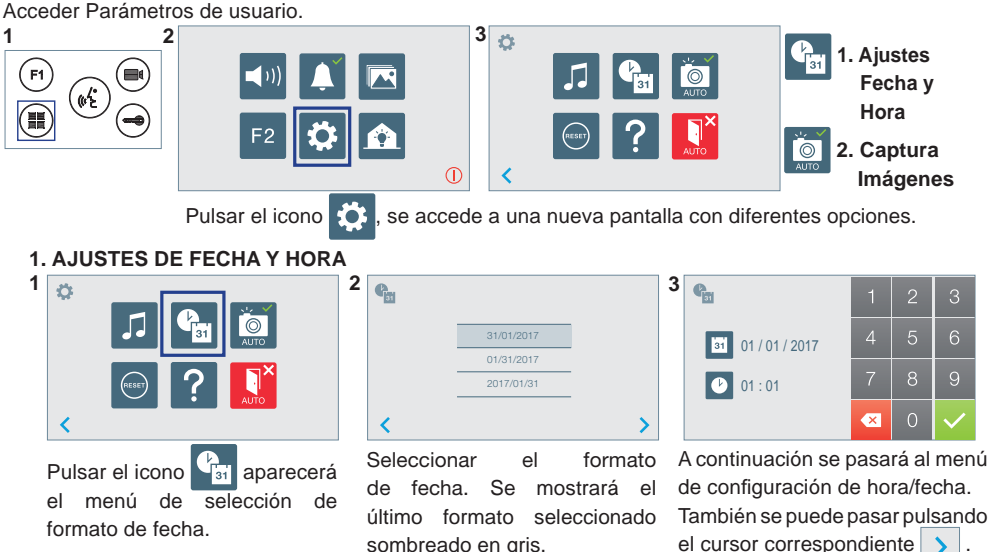

Fecha sin programar: 01/01/2017 (por defecto). El icono  $\|$  : aparecerá indicando que la fecha no es correcta (fecha por defecto). Al perder la alimentación vuelve a la fecha por defecto.

*Nota: Si se captura una imagen con la fecha sin programar mostrará el icono .*

Iconos de notificación de fecha sin programar:

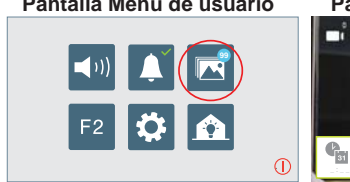

**Pantalla Menú de usuario Pantalla Comunicación Pantalla Visualización de imágenes**

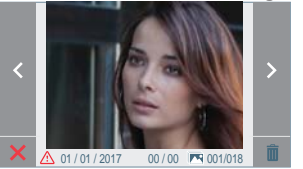

se puede

Visualización de imágenes

## **2. ACTIVACIÓN / DESACTIVACIÓN CAPTURA DE IMÁGENES**

El monitor puede realizar una foto automática a los 5 segundos de recibir una llamada de una placa de calle. Por la legislación de protección de datos ((EU) 2016/679) de la Unión Europea puede restringirse la captura de imágenes. Por defecto está desactivada, se puede activar desde el monitor bajo su responsabilidad.

Así mismo podría obligar a colocar junto a la placa de calle un cartel indicando que el monitor puede capturar imágenes. Puede descargarlo en *https://www.fermax.com/spain/corporate/utilidades.html.*

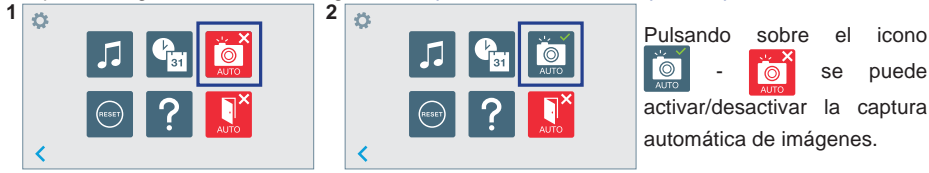

Este producto está protegido con las siguientes patentes y modelos de utilidad: PATENTES: US 9215410, US 9762852, BE1023440, AU2014203706. MODELOS DE UTILIDAD: ES1187384U, ES1141495U, FR3038192, DE202016000632U1, CN205987229(U).

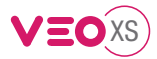

# START GUIDE FOR **DUOX VEO XS AMBIANCE MONITOR CONTROL BUTTONS**

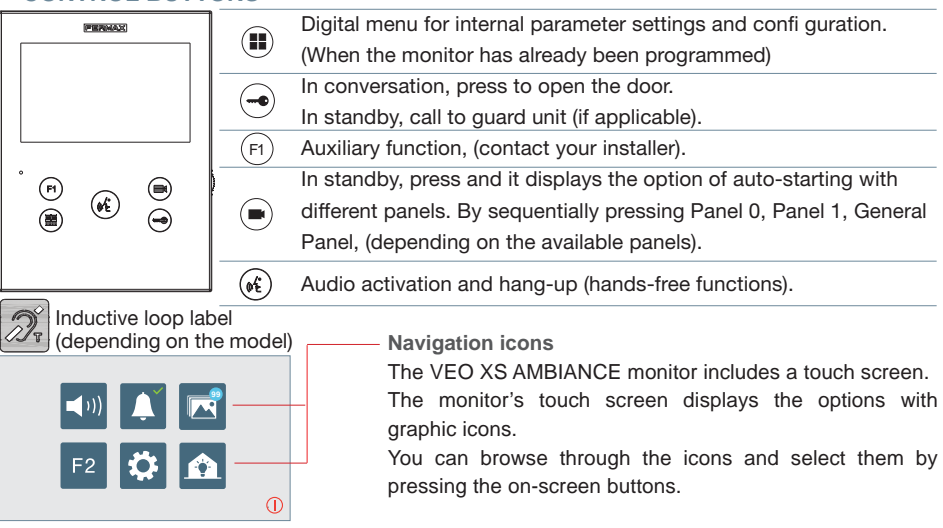

## **CONFIGURING AS MASTER PANEL**

**Press the SW1** button 3 consecutive times quickly. After 2 seconds, a confi rmation tone is heard, and the master **panel** is activated. Once having completed the monitors' programming, we recommend deactivate the MASTER **panel by pressing the SW1** button 3 consecutive times.

## **HOW TO PROGRAM VEO XS MONITOR**

## **1. INSTALL**

## **Monitor powered for the first time.**

The blue led blinking slowly indicates that the monitor has not been programmed.

## **2. ENTER PROGRAMMING MENU**

Press the  $\left(\blacksquare\right)$  button to access the «programming menu».

## PROGRAMMING **FROM THE PANEL**

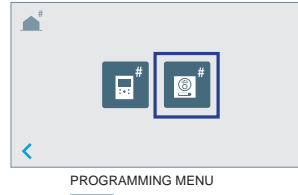

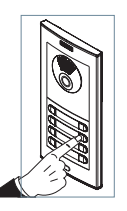

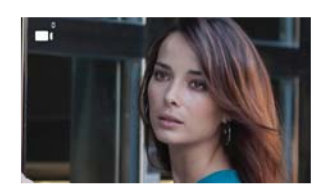

 $\odot$ 

**Free** 

Press  $\mathbb{Q}$  on the screen, you'll hear a beep on the monitor.

Enter the calling code for this monitor from the panel (calling code for this monitor). A different call tone sounds, confirming the monitor's programming. After a few seconds the monitor returns to standby.

en

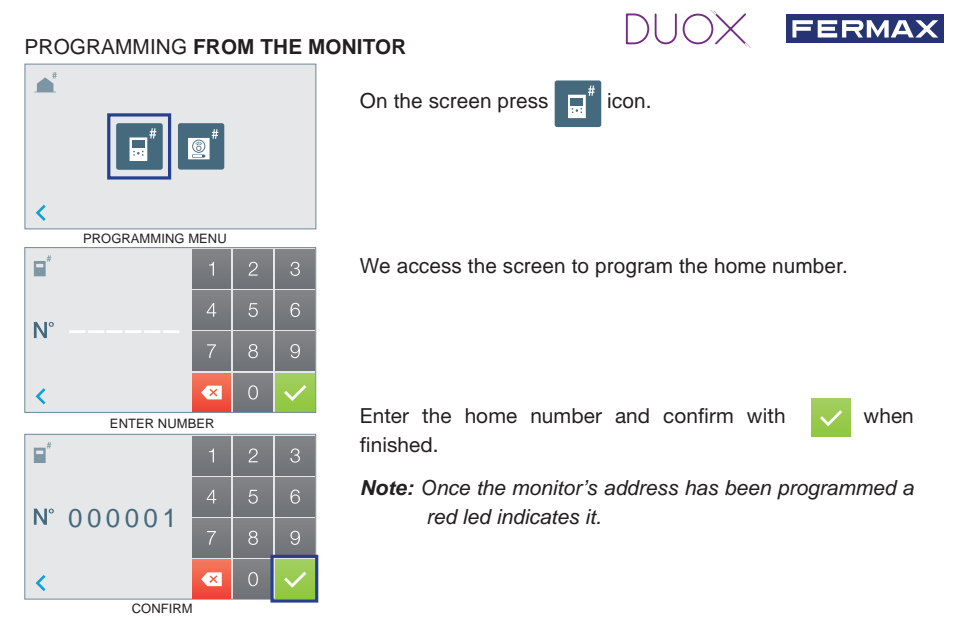

#### **3. MONITOR SETTINGS VIDEO** SETTINGS

With an image on the monitor, by pressing the button  $\binom{m}{k}$  or the touch screen (or upon receiving a call without picking up), press the  $(\blacksquare)$  key to show the video settings.

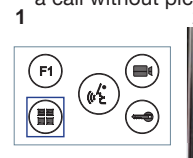

**AUDIO** SETTINGS

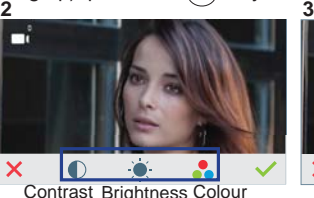

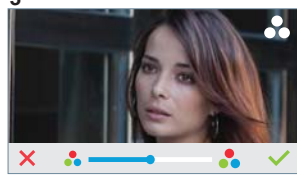

Select the settings option and increase or decrease.

While the audio channel is open, press the  $\left( \blacksquare \right)$  button or the touch screen and a menu screen

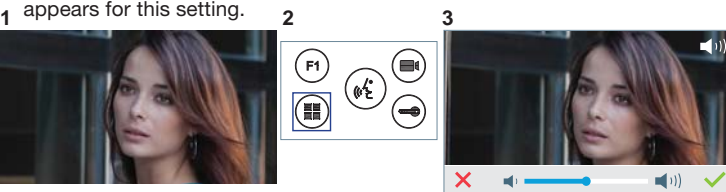

Increase or decrease, until obtaining the desired regulation.

*Notice: Maximum conversation time: 90 seconds.*

| <b>MONITOR TECHNICAL CHARACTERISTICS (TOUCH Screen 4.3")</b> |                                              |
|--------------------------------------------------------------|----------------------------------------------|
| Power supply                                                 | $18$ Vdc                                     |
| Standby consumption                                          | 77 mA                                        |
| Maximum consumption                                          | 407 mA                                       |
| Maximum consumption (with Inductive loop)                    | 850 mA                                       |
| Home automation consumption menu                             | 140 mA                                       |
| <b>Operating temperature</b>                                 | $[-5^{\circ}, +40^{\circ}$ C] / [23°, 104°F] |

MANUAL FULL **MONITOR** 

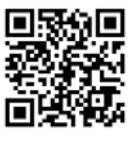

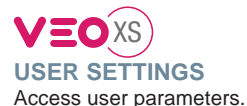

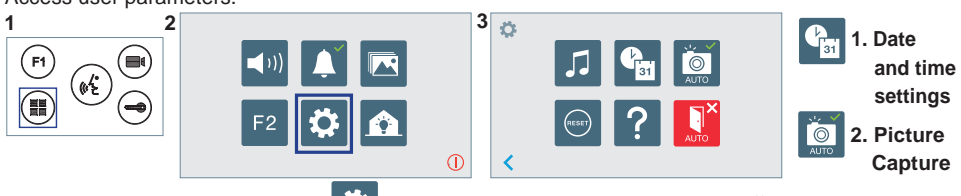

By pressing the  $\ddot{\bullet}$  icon you access to a new screen with different options.

## **1. DATA AND TIME SETTINGS**

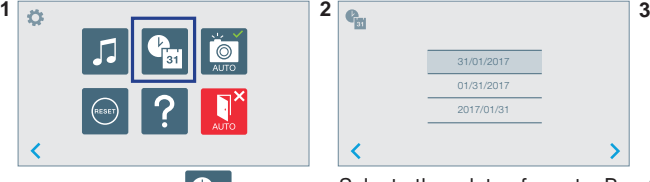

By pressing the  $\sqrt{3}$  icon, a menu appears to select the date format.

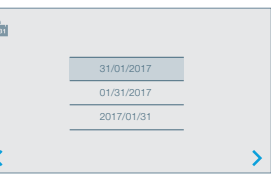

Select the date format. By default, it displays the last grey.

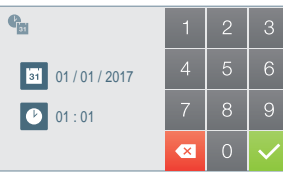

Going to the hour/date configuration menu.

format selected and shaded in It can also be moved by pressing on the corresponding cursor

Date not set: 01/01/2017 (default). The icon  $\frac{1}{2}$  appears indicating that the date is not correct (default date). Upon losing power, it returns to the default date.

*Note: If an image is captured with the date not yet set, the following icon appears .*

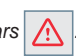

Notification icons for a date not set:

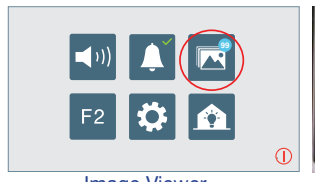

**User Menu Screen Communication screen Image viewer screen**

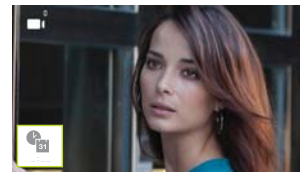

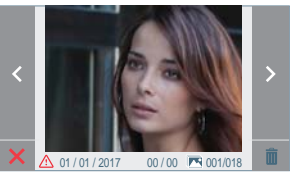

#### Image Viewer

## **2. ACTIVATION/DEACTIVATION OF VIDEO CAPTURE**

The monitor can take an automatic picture within 5 seconds of receiving a call from an outdoor panel. According to the European Union legislation about data protection ((EU) 2016/679), the capture of images may be restricted. This feature is deactivated by default in all monitors, although can be activated at your own responsibility.

Furthermore, the legislation may force to place a sign next to door stations, indicating that monitors can capture images. You can download it at *https://www.fermax.com/intl/en/corporate/utilities.html.*

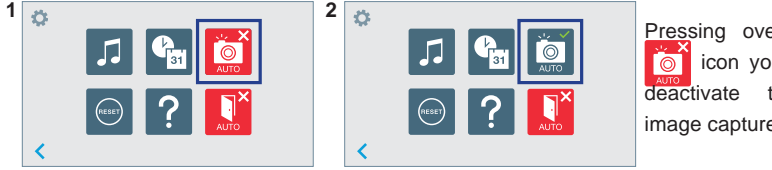

Pressing over the  $\Box$  icon you can activate/ deactivate the automatic

image capture.

This product is protected with the following patents and utility models: PATENTS: US 9215410, US 9762852, BE1023440, AU2014203706. UTILITY MODELS: ES1187384U, ES1141495U, FR3038192, DE202016000632U1, CN205987229(U).

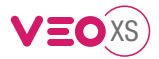

# GUIDE DE MISE EN MARCHE DU **MONITEUR VEO XS AMBIANCE DUOX BOUTONS DE COMMANDE**

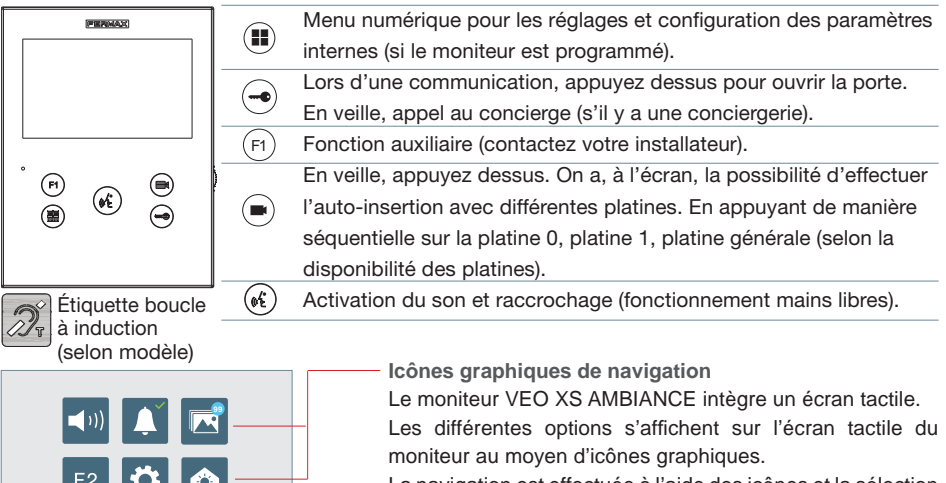

La navigation est effectuée à l'aide des icônes et la sélection est concrétisée en appuyant sur l'écran.

## **CONFIGURATION EN TANT QUE PLATINE MASTER**

 $\bigcirc$ 

**Appuyez sur le bouton SW1** rapidement 3 fois de suite. Au bout de 2 secondes, une tonalité de confirmation est émise et la platine master est activée. Une fois la programmation des moniteurs terminée, il est recommandé désactivez la platine MASTER **en appuyant sur le bouton SW1** 3 fois de suite.

## **COMMENT PROGRAMMER LE MONITEUR VEO XS**

## **1. INSTALLATION**

## **Moniteur alimenté pour la première fois.**

La DEL bleu qui clignote lentement indique que le moniteur n'est pas programmé.

## **2. ENTRER DANS LE MENU PROGRAMMATION**

Appuyez sur le bouton ( $\blacksquare$ ) pour accéder au « menu de programmation».

## PROGRAMMATION **À PARTIR DE LA PLATINE**

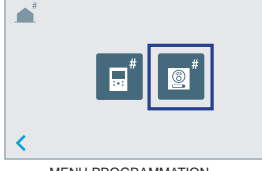

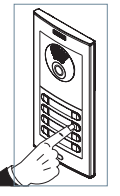

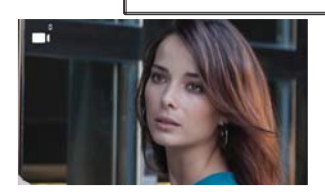

 $\bigodot$ 

MENU PROGRAMMATION

Appuyez sur  $\left[\begin{matrix}\n\mathbf{S}\n\end{matrix}\right]$  sur l'écran, un bip est émis au niveau du moniteur.

Appuyez, sur la platine, sur le bouton-poussoir correspondant (code d'appel pour ce moniteur). Une tonalité d'appel différente est émise, ce qui confirme que le moniteur est programmé. Au bout de quelques secondes, le moniteur retourne en veille.

fr.

## PROGRAMMATION **À PARTIR DU MONITEUR**

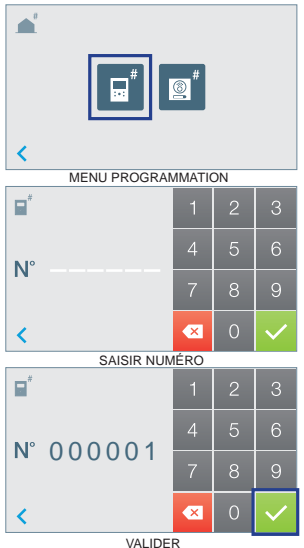

Sur l'écran, appuyez sur l'icône

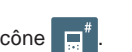

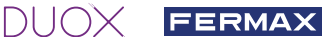

On accède à l'écran pour programmer le numéro de l'appartement.

> Saisissez le numéro de l'appartement et validez avec pour finir.

*Remarque : on sait que l'adresse du moniteur est programmée lorsque la DEL s'illumine en rouge en continu.* 

## **3. RÉGLAGES DU MONITEUR** RÉGLAGES **VIDÉO**

Si on a de l'image sur le moniteur en appuyant sur le bouton  $\blacksquare$ ) ou l'écran tactile (ou lors de la réception d'un appel sans décrocher), appuyez sur la touche ( $\blacksquare$ ) pour afficher les réglages vidéo. **1 2 3**

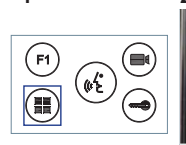

RÉGLAGES **AUDIO**

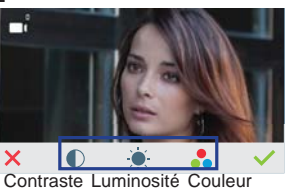

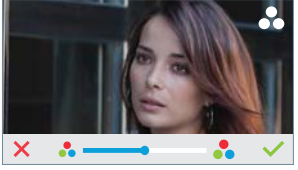

S é l e c t i o n n e z l'option de réglage et augmentez ou diminuez.

Pendant que le canal audio est ouvert, appuyez sur le bouton  $\left(\blacksquare\right)$  ou l'écran tactile et le menu pour ce réglage apparaîtra à l'écran.

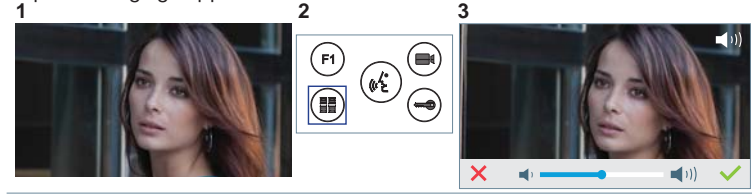

Augmentez ou diminuez jusqu'à obtenir le réglage souhaité.

*Remarque : temps maximal de communication : 90 secondes.*

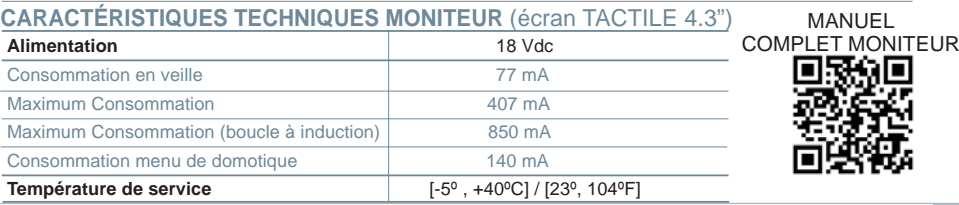

# V=OXS **RÉGLAGES D'UTILISATEUR** Accéder à Paramètres utilisateur.

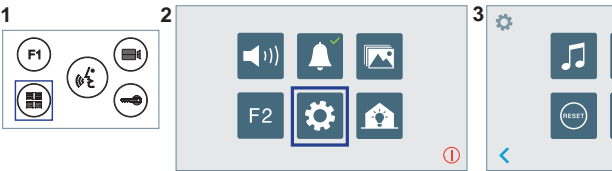

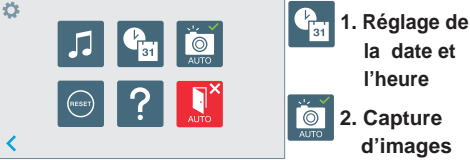

Appuyez sur l'icône  $\ddot{\bullet}$ , l'on accède alors à un nouvel écran doté de différentes options.

## **1. RÉGLAGE DE LA DATE ET L'HEURE**

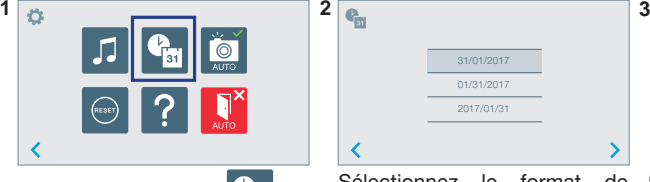

Appuyez sur l'icône  $\sqrt{s_1}$ , le menu de sélection du format de la date apparaîtra alors.

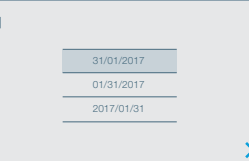

Sélectionnez le format de la date. Le dernier format sélectionné apparaît grisé.

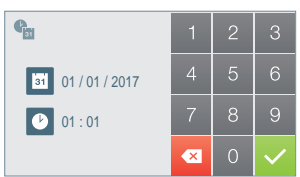

On passe ensuite au menu de configuration date/heure. On peut également y parvenir en appuyant sur le curseur correspondant

Date non programmée : 01/01/2017 (par défaut). L'icône si s'affiche en indiquant que la date n'est pas correcte (date par défaut). En cas de coupure, la date revient à celle par défaut.

*Remarque : si une image est capturée alors que la date n'est pas programmée, l'icône*  $\bigwedge$  *s'affichera.* 

Icônes de notification de date non programmée :

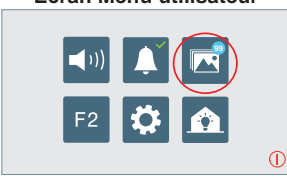

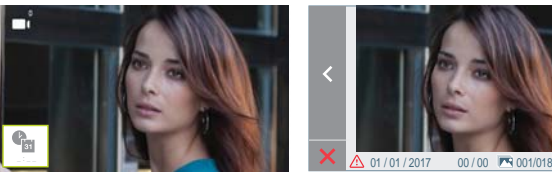

## **Écran Menu utilisateur Écran Communication Écran Visualisation des images**

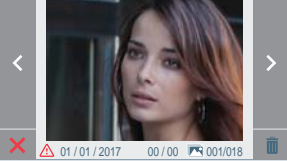

Visualisation des images

## **2. ACTIVATION / DÉSACTIVATION CAPTURE DES IMAGES**

L'écran peut prend une photo automatique 5 secondes après avoir reçu un appel de la platine de rue. Conformément à la loi de protection des données (EU 2016/679) de l'Union Européenne, l'utilisation de la capture d'images du vidéophone peut être restreinte. Cette fonction est désactivée par défaut. Elle peut être activée depuis le moniteur sous votre responsabilité.

De la même façon, il peut être obligatoire de placer à côté de la platine de rue une pancarte indiquant que le moniteur peut capturer des images. Vous pouvez télécharger cette affiche sur le site suivant : *https:// www.fermax.com/intl/fr/corporate/utilites.html.*

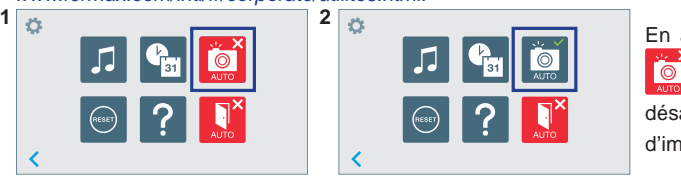

En appuyant sur l'icône -

il est possible d'activer / de

désactiver la prise automatique d'images.

Ce produit est protégé par les brevets et modèles d'utilité suivants: BREVETS: US 9215410, US 9762852, BE1023440, AU2014203706. MODÈLES UTILITAIRES: ES1187384U, ES1141495U, FR3038192, DE202016000632U1, CN205987229(U).

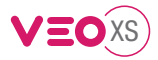

## SCHNELLANLEITUNG **DUOX VEO XS AMBIANCE MONITOR BEDIENTASTEN**

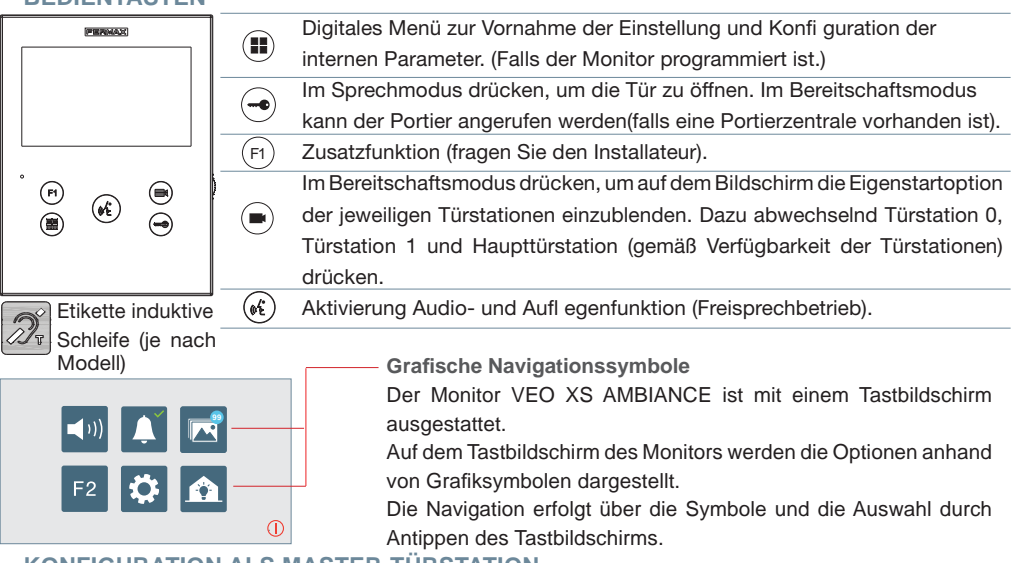

## **KONFIGURATION ALS MASTER-TÜRSTATION**

**Die SW1-Taste** dreimal schnell hintereinander drücken. Nach Ablauf von zwei Sekunden ertönt ein Bestätigungston und die **Master-**Türstation wird aktiviert. Nachdem die Programmierung der Monitore beendet ist, empfehlen wir durch **dreimaliges Drücken der SW1-Taste** die MASTER-Türstation deaktivieren. .<br>Filip

## **PROGRAMMIERUNG DES VEO XS MONITORS**

## **1. INSTALLIEREN**

## **Erstmaliges Anschließen des Monitors an den Strom.**

Die blau langsam blinkende LED zeigt an, dass der Monitor noch nicht programmiert wurde**.**

## **2. MENÜ PROGRAMMIERUNG AUFRUFEN**

Die Taste (iii) drücken, um den "Programmiermodus" aufzurufen.

## PROGRAMMIERUNG **ÜBER DIE TÜRSTATION**

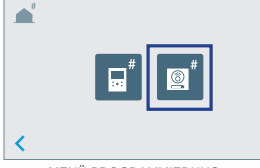

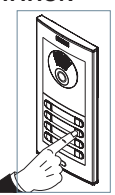

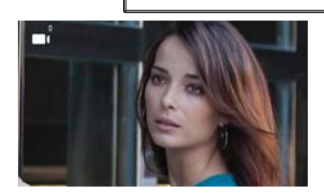

 $\odot$ <br> $\circledR$ 

MENÜ PROGRAMMIERUNG

Durch Drücken **auf dem Bildschirm**, gibt der Monitor einen Piepton aus.

An der Türstation die entsprechende Taste drücken (Klingelkode für diesen Monitor). Ein unterschiedlicher Klingelton signalisiert dabei, dass der Monitor programmiert wurde. Nach Ablauf von einigen Sekunden kehrt der Monitor in den Bereitschaftsmodus zurück.

de.

## PROGRAMMIERUNG **ÜBER DEN MONITOR**

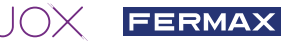

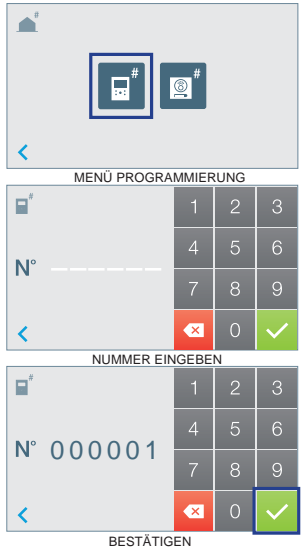

Auf dem Bildschirm das Symbol drücken.

Der Bildschirm zur Programmierung der Wohnungsnummer wird eingeblendet.

Die Wohnungsnummer eingeben und beim Beenden mit bestätigen.

*Hinweis: Nach der Programmierung der Monitoradresse, wird dies durch die permanent leuchtende LED angezeigt.* 

## **3. MONITOREINSTELLUNGEN VIDEOEINSTELLUNGEN**

Wenn ein Bild auf dem Monitor angezeigt wird (oder bei einem eingehenden Anruf ohne abzunehmen) zuerst die Taste ( $\blacksquare$ ) und anschließend die Taste ( $\blacksquare$ ) drücken, um die **aVideoeinstellungen** einzublenden.

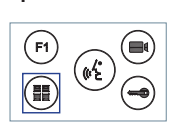

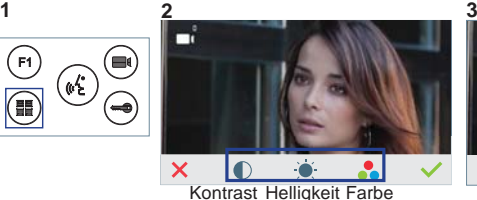

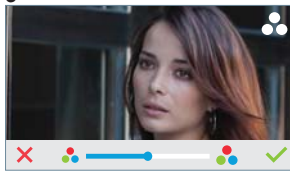

Die gewünschte Option auswählen und die Einstellungen erhöhen oder verringern.

**AUDIOEINSTELLUNGEN** Während der Audiokanal geöffnet ist, die Taste ( $\blacksquare$ ) drücken oder den Tastbildschirm antippen, um die Menüfunktionen dieser Einstellung aufzurufen.

 $\overline{\mathsf{x}}$ 

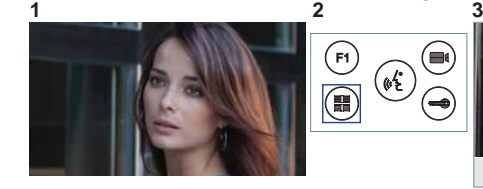

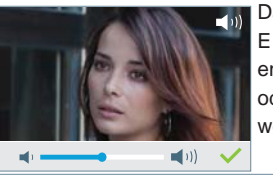

Darin können die Einstellungen entsprechend erhöht oder verringert werden

*Hinweis: Maximale Gesprächsdauer: 90 Sekunden.*

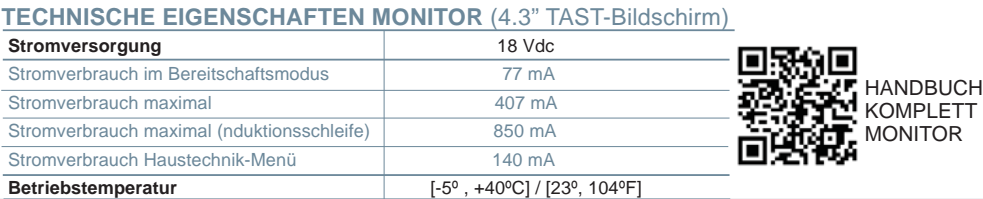

## V=C XS

## **BENUTZEREINSTELLUNGEN**

Parametereinstellungen des Benutzers aufrufen.

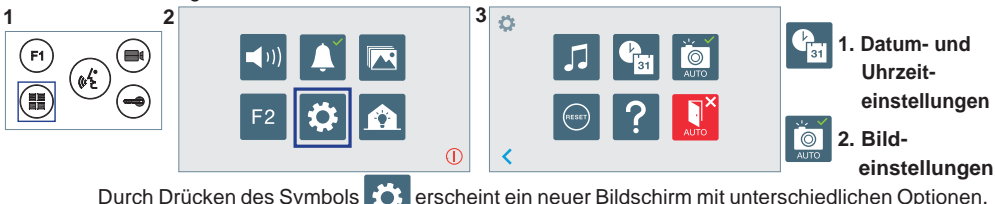

## **1. DATUM- UND UHRZEITEINSTELLUNGEN**

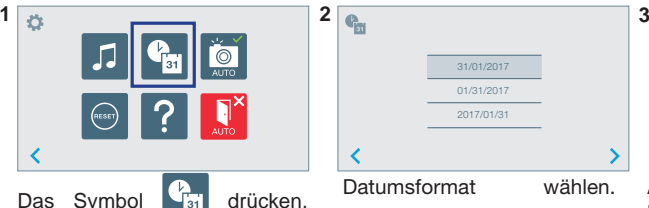

um das Menü zur Auswahl des Datumsformats aufzurufen.

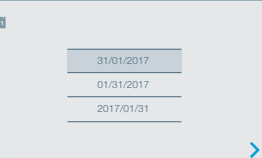

Datumsformat wählen. Das zuletzt ausgewählte Datumsformat wird grau schattiert dargestellt.

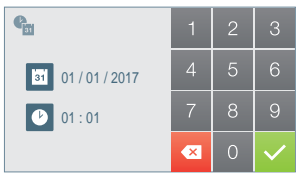

Anschließend wird das Konfigurationsmenü Stunde/Datum eingeblendet. Es kann auch geöffnet werden, indem die entsprechende Pfeiltaste gedrückt wird

Daten ohne Programmierung: 01/01/2017 (standardmäßig). Das Symbol | i wird eingeblendet und zeigt an, dass das Datum nicht richtig ist (standardmäßiges Datum). Bei Unterbruch der Stromversorgung wird das standardmäßige Datum wiederhergestellt.

*Hinweis: Falls ein Bild aufgenommen wird, ohne dass ein Datum einprogrammiert ist, wird das Symbol angezeigt.* Symbole bei Datum ohne Programmierung:

 $\bigcirc$ 

**Bildschirm Benutzermenü Kommunikationsbildschirm Bildschirm Bildanzeige**

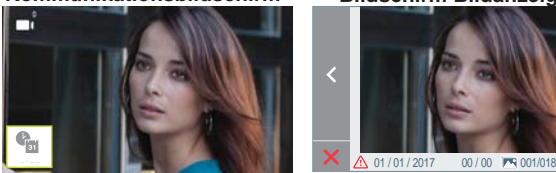

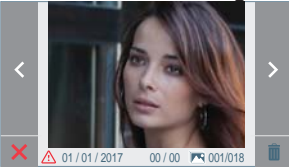

Visualisierung der Bilder

## **2. AKTIVIERUNG/DEAKTIVIERUNG DER BILDAUFNAHME**

Der Monitor kann 5 Sekunden nach Anrufeingang von einer Türstation automatisch ein Bild aufnehmen. Aufgrund der Datenschutzverordnung (EU 2016/679) der Europäischen Union kann die Aufnahme von Bildern eingeschränkt werden. Im Auslieferungszustand ist diese Funktion deaktiviert, kann aber auf eigene Verantwortung aktiviert werden. Ebenfalls könnte diese Verordnung zwingend vorschreiben, dass ein Warnschild neben der Türstation zu platzieren ist, welches auf die Bildspeicherfunktion des Monitors hinweist. Ein solches Musterschild können Sie sich von *https:// www.fermax.com/intl/de/pro/online-support.html* downloaden.

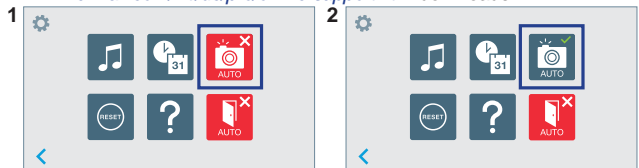

Durch Drücken auf das Symbol **Foll** - **Foll** kann die automatische Bildaufnahme

aktiviert/deaktiviert werden.

Dieses Produkt ist durch die folgenden Patente und Gebrauchsmuster geschützt: PATENTE: US 9215410, US 9762852, BE1023440 , AU2014203706. NUTZMODELLE: ES1187384U, ES1141495U, FR3038192, DE202016000632U1, CN205987229(U).

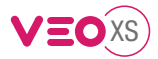

# GUIA DE INICIAÇÃO DO **MONITOR VEO XS AMBIANCE DUOX BOTÕES DE CONTROLO**

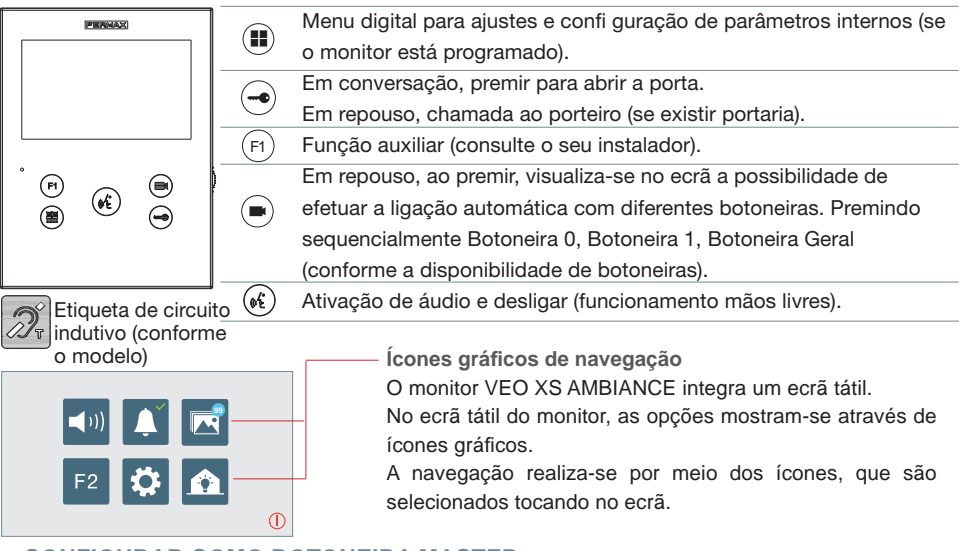

## **CONFIGURAR COMO BOTONEIRA MASTER**

**Premir rapidamente o botão SW1** 3 vezes consecutivas. Passados 2 segundos, ouve-se um som de confi rmação, ativando-se a botoneira **master.** Depois de concluída a programação dos monitores, recomenda-se desativar a botoneira MASTER, **premindo o botão SW1** 3 vezes consecutivas.

## **COMO PROGRAMAR O MONITOR VEO XS**

#### **1. INSTALAR**

## **Monitor alimentado pela primeira vez.**

O LED azul a piscar lento indica que o monitor não está programado.

## **2. ENTRAR NO MENU DE PROGRAMAÇÃO**

Premir o botão (II) para aceder ao «menu de programação».

## PROGRAMAÇÃO **A PARTIR DA BOTONEIRA**

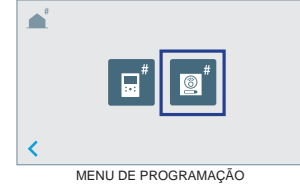

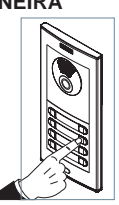

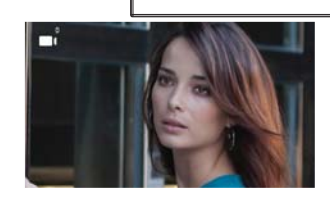

 $\begin{matrix} \boxed{1} \\ \boxed{1} \end{matrix}$ 

**Continued and** 

Premindo  $\boxed{\textcircled{\textcirc}}$  no ecrã, ouve-se um bip no monitor.

A partir da botoneira, premir o botão correspondente (código de chamada para esse monitor). Ouve-se um som de chamada diferente, confi rmando a programação do monitor. Passados alguns segundos, o monitor entra de novo em repouso.

pt.

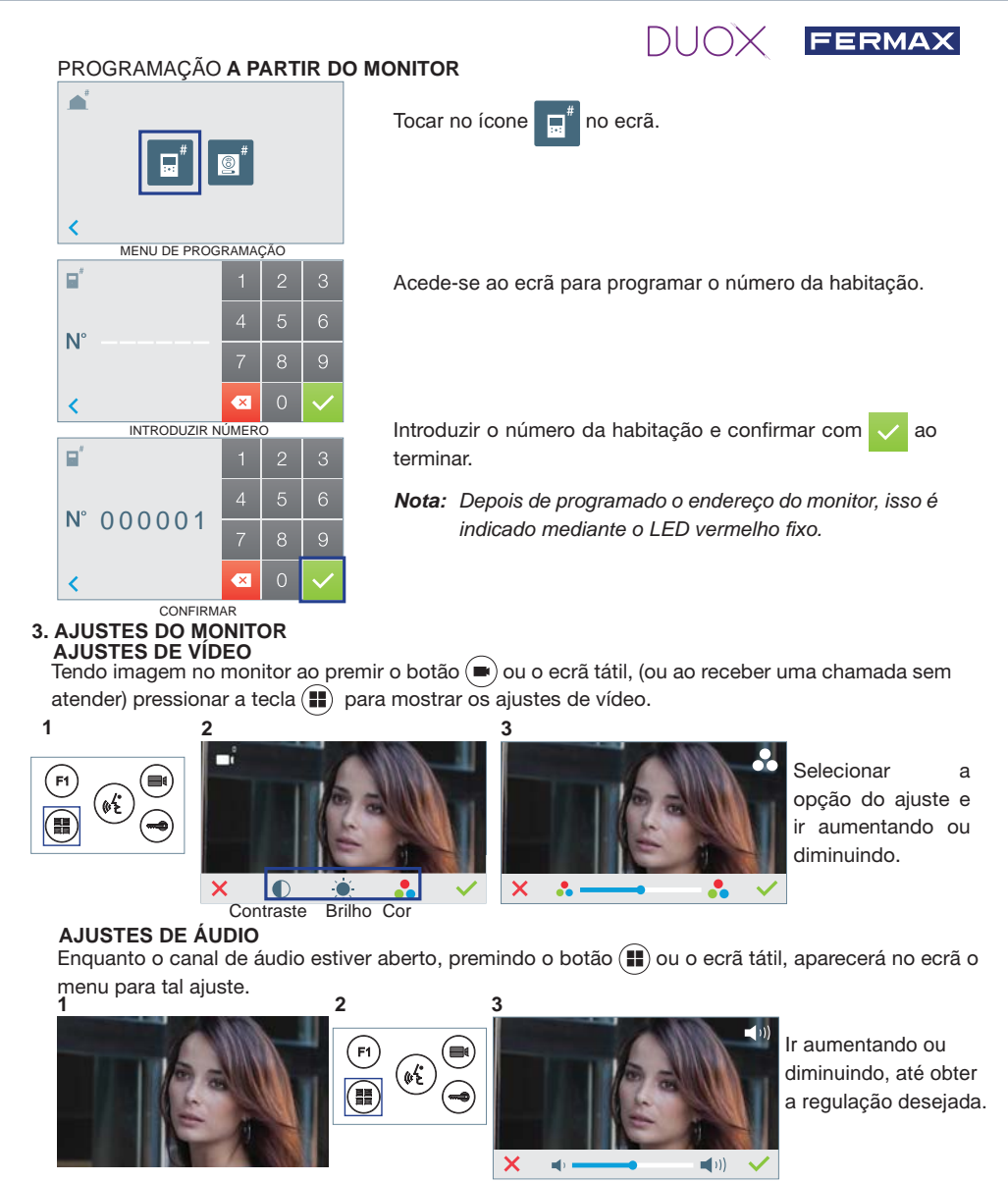

*Nota: Tempo máximo de conversação: 90 segundos.*

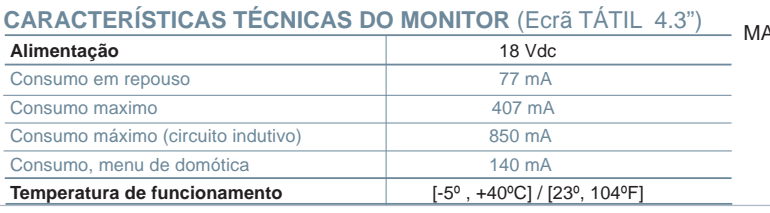

#### MANUAL COMPLETO **MONITOR**

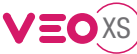

## **AJUSTES DE UTILIZADOR**

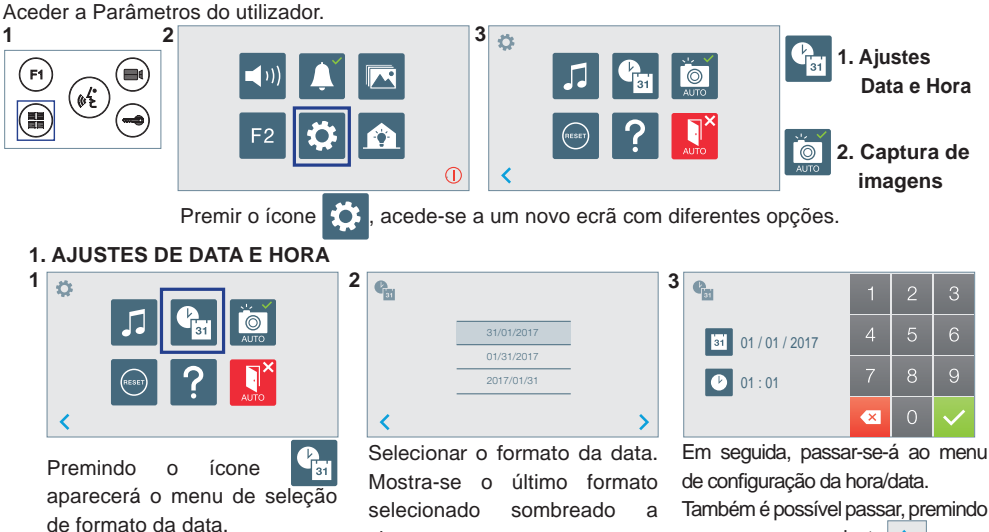

Data por programar: 01/01/2017 (por predefinição). Aparecerá o ícone  $\|$  : indicando que a data não está correta (data por predefinição). Em caso de corte de alimentação, é reposta a data por predefinição.

*Nota: Quando se captura uma imagem com a data por programar, aparece o ícone .*

cinzento.

Ícones de notificação de data por programar:

**Ecrã Menu do utilizador Ecrã Comunicação Ecrã Visualização de imagens 99**  $\overline{C}$  $0.01 / 00$  **FS** 001/01

## **2. ATIVAÇÃO / DESATIVAÇÃO DA CAPTURA DE IMAGENS**

O monitor realizará uma fotografia automática passados 5 segundos de ter recebido uma chamada de uma botoneira de rua. Devido à legislação de proteção de dados ((UE) 2016/679) da União Europeia, a captura de imagens pode ser restrita. Por defeito está desativada, podendo ser ativada no monitor por sua conta e risco.

Também obriga a colocar ao lado da placa de rua um aviso indicando que o monitor pode capturar imagens. Pode ser descarregado em *https://www.fermax.com/portugal/corporate/utilidades.html.*

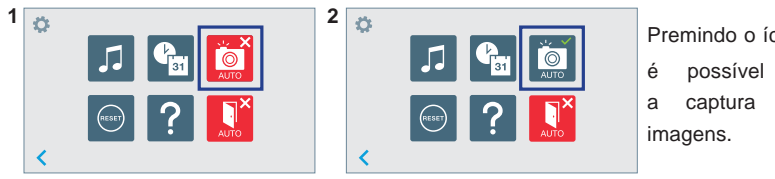

Premindo o ícone

o cursor correspondente  $\rightarrow$ 

é possível ativar/desativar a captura automática de

Este produto está protegido com as seguintes patentes e modelos de utilidade: PATENTES: US 9215410, US 9762852, BE1023440, AU2014203706. MODELOS DE UTILIDADE: ES1187384U, ES1141495U, FR3038192, DE202016000632U1, CN205987229(U).